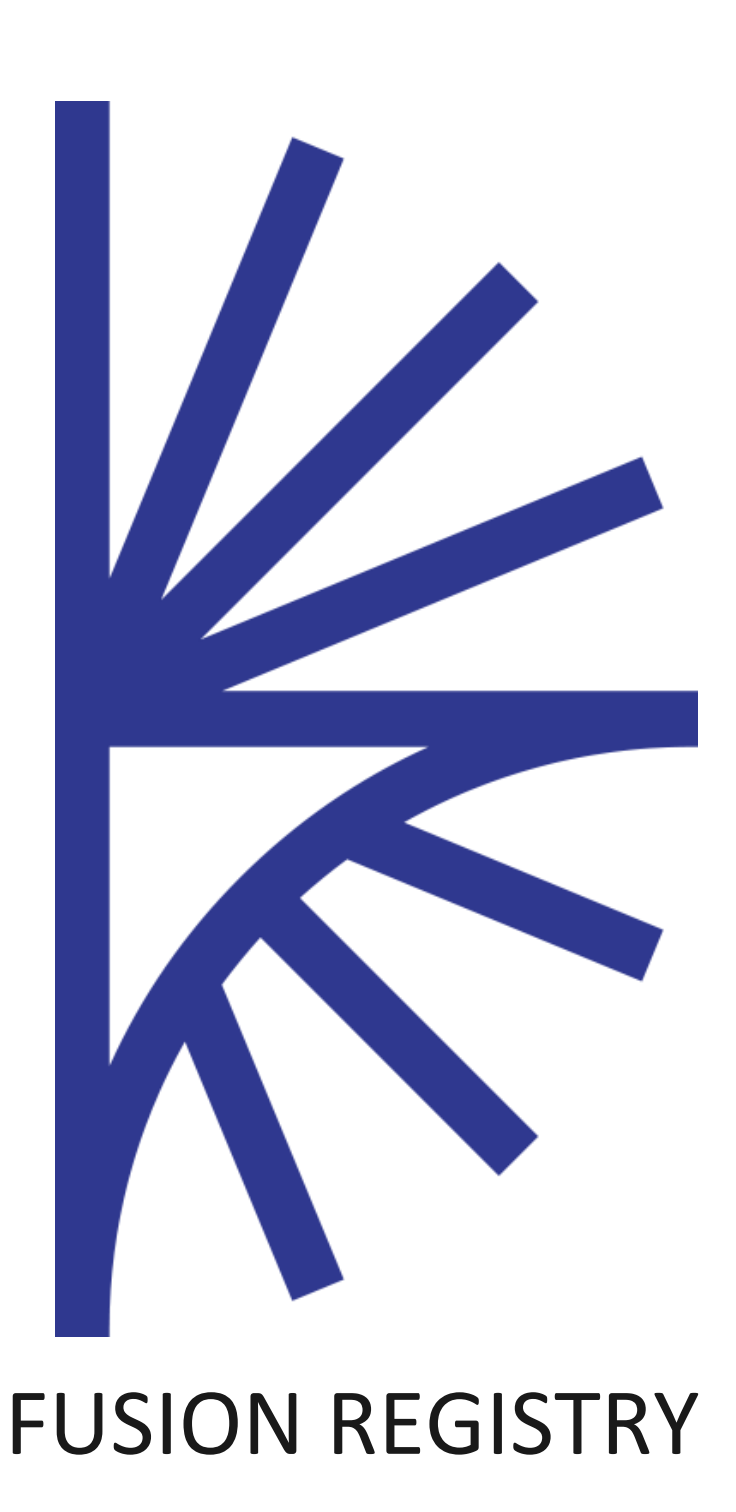

Data Reporting

FUSION REGISTRY VERSION 10

#### Data Reporting

This guide is for Data Providers who are reporting data to Fusion Registry

# Contents

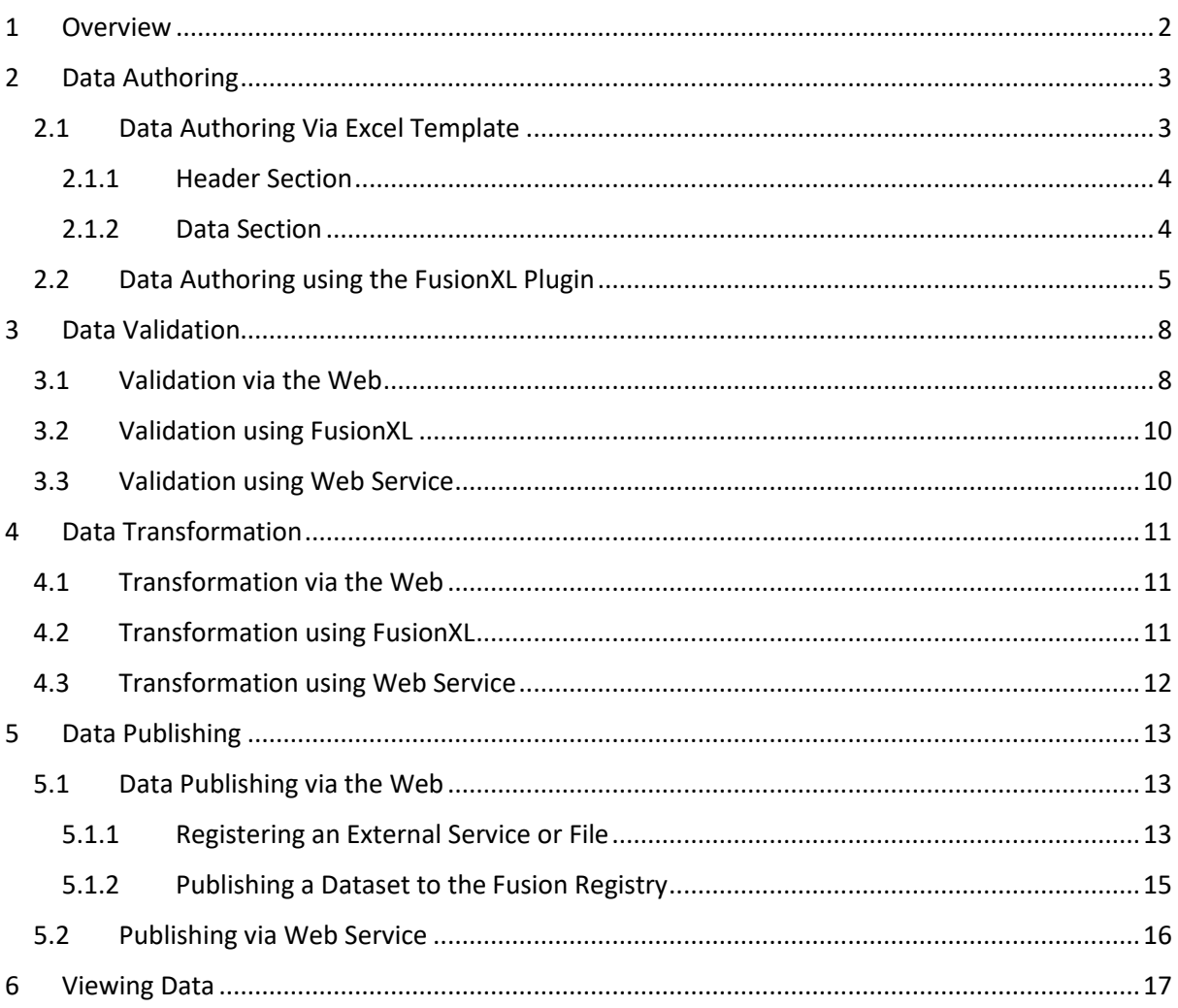

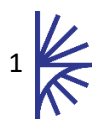

## <span id="page-2-0"></span>1 Overview

The Fusion Registry supports Data Providers by offering services for Data Authoring, Data Validation, Data Transformation, and Data Publishing. Services are offered through the Web Interface (via a web browser), through FusionXL (an integrated solution for Microsoft Excel), and through Web Services, enabling machine to machine automation.

This document discusses each data reporting service provided by the Fusion Registry, and how it is supported via the Web, Excel, and Web Services.

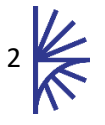

## <span id="page-3-0"></span>2 Data Authoring

The Fusion Registry accepts data in various formats including SDMX, CSV, and XLSX (Excel format). It provides services for creating datasets in XSLX format. The Fusion Registry can output an Excel template based on a selected Dataflow or Provision Agreement. Alternatively, if using the FusionXL plugin, Excel can be used to connect to the Fusion Registry and provides its own data authoring service.

### <span id="page-3-1"></span>2.1 Data Authoring Via Excel Template

To create an Excel Template, click on the 'Convert or Publish' link from the home page. Alternatively use the left hand menu to select Data→Load Data. Once on the Load Data page, click on the 'Excel Support' link to open a pop-up window. This window contains a number of controls that can be used to generate an Excel template.

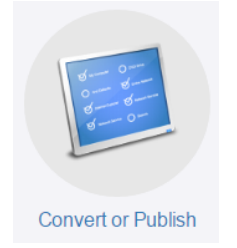

to the Data→Load Data page.

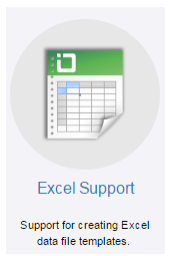

Convert or publish on the home page, this links Excel Support image, clicking on this opens a window for creating an Excel Template for data authoring.

Create Template

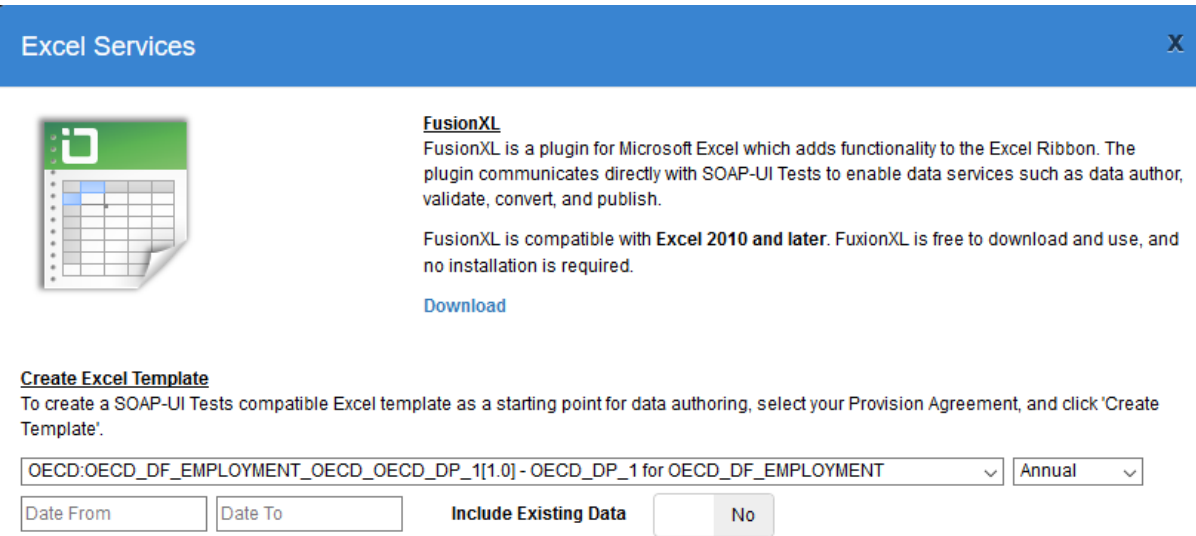

#### *Figure 1 showing the pop-up window to Create an Excel Template*

The pop-up window provides a drop down list of all the Dataflows in the Fusion Registry. If logged in as a Data Provider the list will contain all the Provision Agreements for the user (this is all the Dataflows that the Data Provider has been set up to supply data for). The window also contains a list of available Frequencies, and input fields for data start and end dates. If the control labelled 'Include Existing Data' is selected, then any existing data for the specified dates will be included in the generated template.

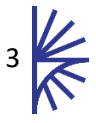

Enter the details for the dataset to be created (Dataflow/Provision Agreement) and the reporting begin and end dates, along with the Frequency. When the details have been completed, click the 'Create Template' button to generate a data reporting template.

This generated template will consist of the following sections:

<span id="page-4-0"></span>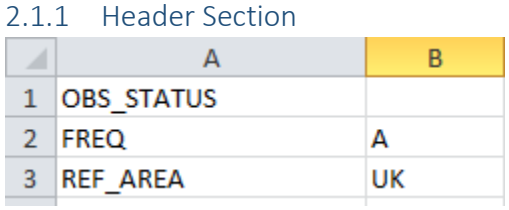

*Figure 2 showing the header section of the Excel Template*

The Header section consists of Observation Attributes (OBS\_STATUS) and any Dimensions which only have a single possible value (FREQ=A and REF\_AREA=UK). The Observation Attributes can be filled in to provide a default value for the whole dataset. Any observations which do not independently specify an observation attribute, will automatically take the default value if specified in the header section. The Dimensions with only one possible value are determined by cross-checking the Dataflow or Provision Agreement against the reporting rules (Constraint) imposed on them.

#### <span id="page-4-1"></span>2.1.2 Data Section

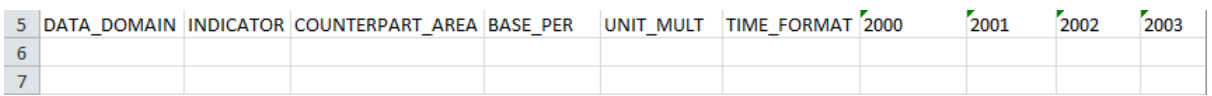

#### *Figure 3 showing the data section of the Excel Template*

The data section consists of columns for each of the remaining Dimensions and Series Attributes that do not appear in the Header section. Columns are also created for each Time Period starting from the provided start date, and ending on the specified end date. Each time period increments by the specified Frequency.

Each row under the data section can be completed for each Data Series.

The Fusion Registry can be consulted to determine what the valid reporting values are for each Dimension/Attribute. Details for valid content can be found by navigating in the Fusion Registry to Data→Dataflows. Select the appropriate Dataflow and click the 'View Dataflow' button to open up a window showing valid content for that Dataflow.

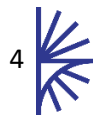

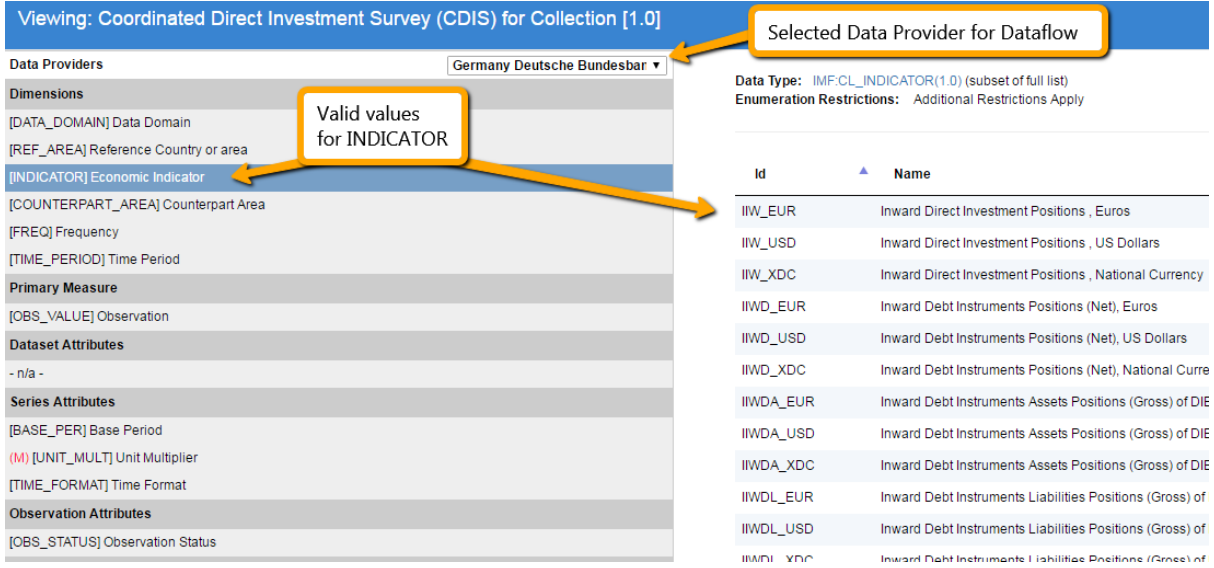

*Figure 4 showing Details for a Dataflow with Germany Deutsche Bundesbank as the selected Data Provider*

The Dataflow information will display the allowable content for each Dimension/Attribute. Selecting a Data Provider at the top of the window, may result in the allowable values in some Codelists being further restricted. Providing information for Series Attributes is optional unless the attribute is prefixed by (M) which is used to indicate it is a Mandatory attribute.

The Excel template can then be completed to report observation values for each time period, as shown below.

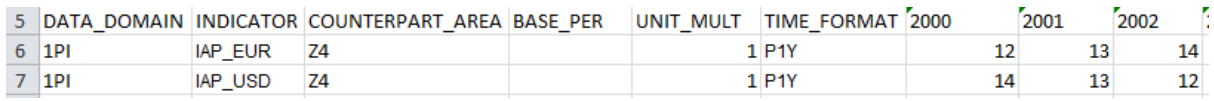

*Figure 5 showing series and observation values in the Excel Template*

The Excel file can be loaded into the Fusion Registry for further processing (such as validation, transformation and/or publishing). This is discussed in greater detail in later sections of this document.

<span id="page-5-0"></span>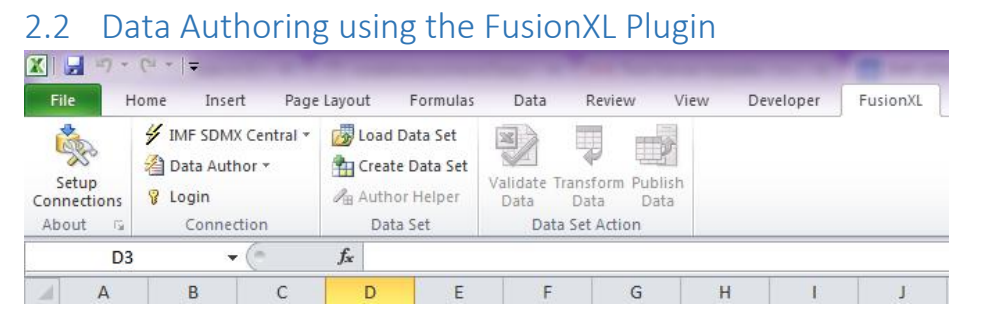

*Figure 6 showing the Excel Ribbon*

The FusionXL plugin provides a control on the Excel Ribbon for Authoring a Dataset. In addition to creating the appropriate columns, the FusionXL plugin also provides an Author Helper to assist in choosing the correct values for each Dimension/Attribute.

To create a Dataset, ensure the FusionXL is connected to the correct service. In the above image the IMF SDMX Central service is the connected service. To change the service, use the drop down list to select a different service. To create connections to services click on the 'Setup Connections' button.

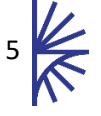

The second drop-down in the Connection section must be set to 'Data Author'. Before a dataset can be authored, the user must Login and their user account must either have admin rights, or be linked to a Data Provider.

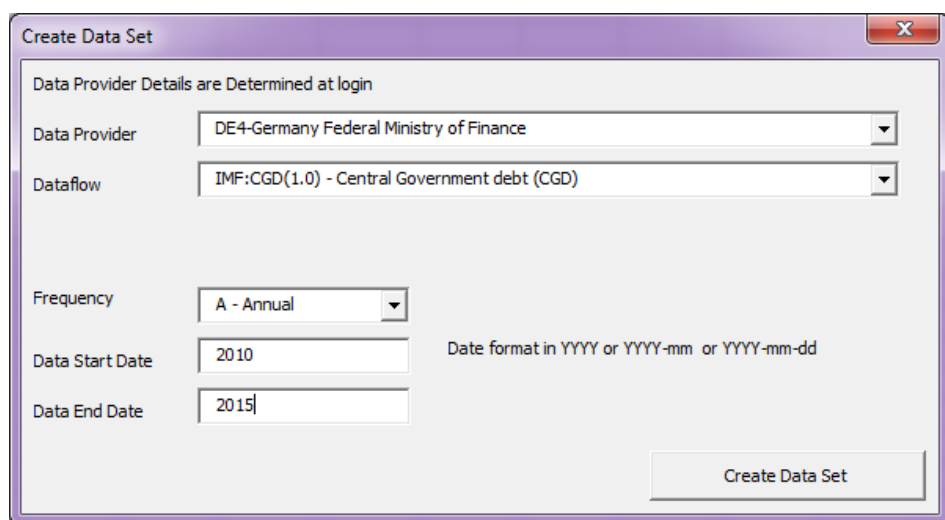

Once logged in, the user is able to click the 'Create Data Set' button.

*Figure 7 showing the Create Data Set form in FusionXL*

The Create Dataset form is similar to the form in the Web interface. The Data Provider, Dataflow, Frequency and Data start and end dates must be provided. On clicking 'Create Dataset' FusionXL will request a form to be generated from the Fusion Registry, and in addition to creating a form, the Fusion Registry will provide Excel with information about the valid content for each Dimension and Attribute. This information is used to generate a Data Set Author Helper, as shown below.

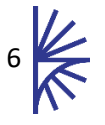

|                          | Setup<br>Connections<br>$\overline{\mathbb{R}}$<br>About<br>A <sub>5</sub> | HMF SDMX Central *<br>nata Author ▼<br><b>SIE</b> Logout root<br>Connection<br>$-$ ( $=$ | Load Data Set<br>Create Data Set<br>A Author Helper<br>Data Set<br>$f_{\rm x}$ | ⊠ | Validate Transform Publish<br>Data<br>Data<br>Data Set Action                                    | Data                    |                               |                                                                   |                                     |              |              |      |      |      |      |
|--------------------------|----------------------------------------------------------------------------|------------------------------------------------------------------------------------------|--------------------------------------------------------------------------------|---|--------------------------------------------------------------------------------------------------|-------------------------|-------------------------------|-------------------------------------------------------------------|-------------------------------------|--------------|--------------|------|------|------|------|
|                          | A                                                                          | $\mathbf B$                                                                              | $\mathsf{C}$                                                                   |   | D                                                                                                | E                       | F.                            | G                                                                 | H                                   | $\mathbf{L}$ | $\mathbf{J}$ | K.   | L    | M    | N    |
|                          | 1 COMMENT                                                                  |                                                                                          |                                                                                |   |                                                                                                  |                         |                               |                                                                   |                                     |              |              |      |      |      |      |
| 2                        | <b>OBS_STATUS</b>                                                          |                                                                                          |                                                                                |   |                                                                                                  |                         |                               |                                                                   |                                     |              |              |      |      |      |      |
| 3                        |                                                                            |                                                                                          |                                                                                |   |                                                                                                  |                         |                               |                                                                   |                                     |              |              |      |      |      |      |
| 4                        |                                                                            |                                                                                          | DATA DOMAIN REF_AREA INDICATOR COUNTERPART_AREA FREQ                           |   |                                                                                                  |                         |                               |                                                                   | BASE PER UNIT MULT TIME FORMAT 2010 |              | 2011         | 2012 | 2013 | 2014 | 2015 |
| $\overline{5}$           |                                                                            |                                                                                          |                                                                                |   |                                                                                                  |                         |                               |                                                                   |                                     |              |              |      |      |      |      |
| $\boldsymbol{6}$         |                                                                            |                                                                                          |                                                                                |   |                                                                                                  |                         |                               |                                                                   |                                     |              |              |      |      |      |      |
| $\overline{\mathcal{I}}$ |                                                                            |                                                                                          |                                                                                |   |                                                                                                  |                         |                               |                                                                   |                                     | $-x$         |              |      |      |      |      |
| $\bf 8$                  |                                                                            |                                                                                          |                                                                                |   |                                                                                                  |                         |                               | Data Set Author Helper - Lookup and Insert Values                 |                                     |              |              |      |      |      |      |
| $\overline{9}$           |                                                                            |                                                                                          |                                                                                |   |                                                                                                  |                         |                               | Data Set Components - Select to View Allowable Values             |                                     |              |              |      |      |      |      |
| 10                       |                                                                            |                                                                                          |                                                                                |   |                                                                                                  | REF_AREA [Dimension]    | <b>DATA DOMAIN Dimension</b>  |                                                                   |                                     | ٠            |              |      |      |      |      |
| $11\,$                   |                                                                            |                                                                                          |                                                                                |   |                                                                                                  |                         | <b>INDICATOR</b> [Dimension]  |                                                                   |                                     |              |              |      |      |      |      |
| 12                       |                                                                            |                                                                                          |                                                                                |   |                                                                                                  | <b>FREQ</b> [Dimension] | COUNTERPART_AREA [Dimension]  |                                                                   |                                     |              |              |      |      |      |      |
| 13                       |                                                                            |                                                                                          |                                                                                |   | <b>COMMENT</b> [Dataset Attribute]<br>$\blacktriangledown$<br><b>BASE_PER</b> [Series Attribute] |                         |                               |                                                                   |                                     |              |              |      |      |      |      |
| 14                       |                                                                            |                                                                                          |                                                                                |   |                                                                                                  |                         |                               |                                                                   |                                     |              |              |      |      |      |      |
| 15                       |                                                                            |                                                                                          |                                                                                |   |                                                                                                  |                         |                               | Component Values - Double Click to Enter Value Into Selected Cell |                                     |              |              |      |      |      |      |
| 16                       |                                                                            |                                                                                          |                                                                                |   |                                                                                                  |                         | CGD - Central government debt |                                                                   |                                     |              |              |      |      |      |      |
| 17                       |                                                                            |                                                                                          |                                                                                |   |                                                                                                  |                         |                               |                                                                   |                                     |              |              |      |      |      |      |
| 18                       |                                                                            |                                                                                          |                                                                                |   |                                                                                                  |                         |                               |                                                                   |                                     |              |              |      |      |      |      |
| 19                       |                                                                            |                                                                                          |                                                                                |   |                                                                                                  |                         |                               |                                                                   |                                     |              |              |      |      |      |      |
| 20<br>21                 |                                                                            |                                                                                          |                                                                                |   |                                                                                                  |                         |                               |                                                                   |                                     |              |              |      |      |      |      |
| 22                       |                                                                            |                                                                                          |                                                                                |   |                                                                                                  |                         |                               |                                                                   |                                     |              |              |      |      |      |      |
| 23                       |                                                                            |                                                                                          |                                                                                |   |                                                                                                  |                         |                               |                                                                   |                                     |              |              |      |      |      |      |
| 24                       |                                                                            |                                                                                          |                                                                                |   |                                                                                                  |                         |                               |                                                                   |                                     |              |              |      |      |      |      |
| 25                       |                                                                            |                                                                                          |                                                                                |   |                                                                                                  |                         |                               |                                                                   |                                     |              |              |      |      |      |      |
| 26                       |                                                                            |                                                                                          |                                                                                |   |                                                                                                  |                         |                               |                                                                   |                                     |              |              |      |      |      |      |
| 27                       |                                                                            |                                                                                          |                                                                                |   |                                                                                                  |                         |                               |                                                                   |                                     |              |              |      |      |      |      |
| 28                       |                                                                            |                                                                                          |                                                                                |   |                                                                                                  |                         |                               |                                                                   |                                     |              |              |      |      |      |      |
| 29                       |                                                                            |                                                                                          |                                                                                |   |                                                                                                  |                         |                               |                                                                   |                                     |              |              |      |      |      |      |
| 30                       |                                                                            |                                                                                          |                                                                                |   |                                                                                                  |                         |                               |                                                                   |                                     |              |              |      |      |      |      |
| 31                       |                                                                            |                                                                                          |                                                                                |   |                                                                                                  |                         |                               |                                                                   |                                     |              |              |      |      |      |      |
| 32                       |                                                                            |                                                                                          |                                                                                |   |                                                                                                  |                         |                               |                                                                   |                                     |              |              |      |      |      |      |
| 33                       |                                                                            |                                                                                          |                                                                                |   |                                                                                                  |                         |                               |                                                                   |                                     |              |              |      |      |      |      |
| 34                       |                                                                            |                                                                                          |                                                                                |   |                                                                                                  |                         |                               |                                                                   |                                     |              |              |      |      |      |      |

*Figure 8 showing a generated dataset template, with the Dataset Author Helper pop-up*

The Data Set Author Helper will automatically move the selected cell position to the appropriate location when clicking on a Dataset Component. On double clicking a Component Value, the value will be placed in the selected cell in the worksheet.

The Excel file generated via the FusionXL plugin is compatible with the template that is generated via the web User Interface (UI), and as such, the Excel file can be loaded into the Fusion Registry via the web UI. In addition, FusionXL provides controls on the ribbon for data Validation, Transformation, and Publishing.

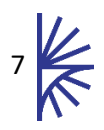

## <span id="page-8-0"></span>3 Data Validation

The Fusion Registry is able to validate SDMX, CSV, and XLSX (Excel) files. The Fusion Registry provides 3 data validation services: validation via the web; validation via Excel (using the FusionXL plugin), validation via web services. Each service uses the same underlying validation logic, and will report the same errors. This section discusses how to perform data validation via each service.

## <span id="page-8-1"></span>3.1 Validation via the Web

The data validation page can be navigated to from the home page of the Registry, by clicking on the 'Convert or Publish' icon on the home page. Alternatively in the left-hand menu bar navigate to the Data→Data Load page.

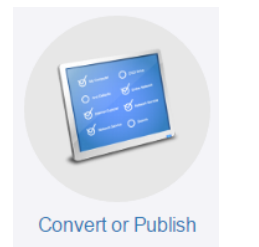

*Figure 9 showing the "Convert or Publish" on the home page which links to the Data*→*Load Data page*

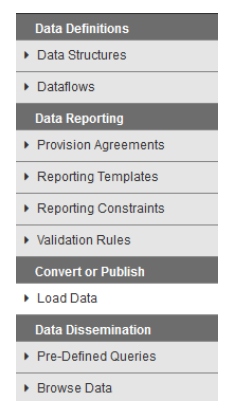

*Figure 10 showing the Data Menu in the left hand menu bar*

The Load Data page provides a simple form for completing the data set information. The only mandatory information is the dataset itself. This can be provided by either selecting a file from local disk (zip files are supported), or by changing the Data Source to 'Load from URL' a URL to the dataset can be provided. The Data Format may be manually set to reflect the format of the loaded dataset, but you may find that selecting a file automatically sets this value correctly. The Data Structure information is optional. If the dataset is in SDMX format, this can be determined if the information is present in the Header section of the dataset. If the dataset is in XLSX format this may be in the header of the spreadsheet. If the Data Structure is not provided and cannot be determined, then an error will be displayed and the user must make a selection from the drop-down provided.

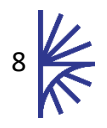

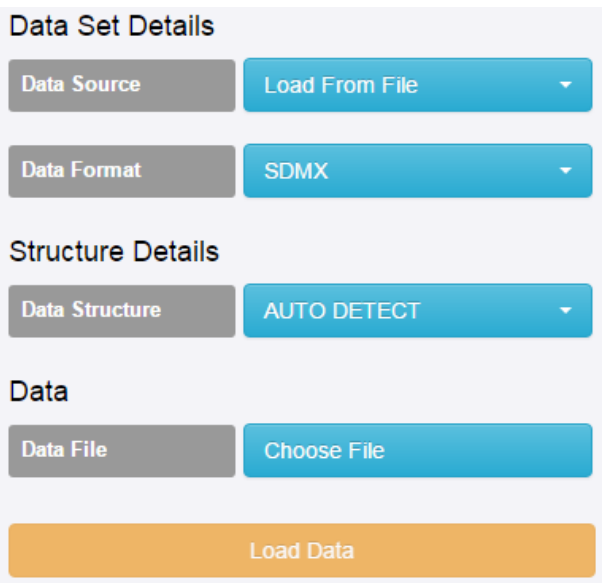

*Figure 11 showing the Load Data form*

After clicking 'Load Data' the Fusion Registry will perform a number of data validation operations and on completion, the validation report will be displayed on screen.

| <b>O</b> Filename:                    | /AA0102/data/ECOFIN_BOP6_Q_SE1.xml                                     |
|---------------------------------------|------------------------------------------------------------------------|
| <b>O</b> File Format                  | Structure Specific (Compact) v2.0                                      |
| <b>O</b> Dataset                      | $1 - 7$                                                                |
| <b>O</b> Data Structure               | IMF:ECOFIN_DSD(1.0) - ECOFIN Data Structure Definition                 |
| <b>O</b> Data Flow                    | IMF:PPI(1.0) - Producer Price Index(change)                            |
| <b>O</b> Provision Agreement          | IMF:AT PPI(1.0) - Austria Producer Price Index(change)                 |
| <b>O</b> Data Provider                | AT1 - Austria Statistik Osterreich                                     |
| <b>O</b> Number of Series             | 24                                                                     |
| <b>O</b> Number of Observations       | 3312                                                                   |
| <b>O</b> Number of Groups             | $\mathbf{0}$                                                           |
| <b>@</b> Action                       | ← Back Re-Validate Data View Data Generate Constraints<br>Convert Data |
| <b>Validation Results</b>             | Note: errors are limited to 30 errors per error category               |
| <b>Q</b> Semantically Compliant       | ✓                                                                      |
| <b>Q</b> Structurally Compliant       | ✔                                                                      |
| <b>O</b> Valid Representation         | ✔                                                                      |
| <b>@ Valid Constraint</b>             | $24$ Error(s)                                                          |
| <b>@ Valid Calculations</b>           | ✔                                                                      |
| <b>O</b> Duplicate Observations       |                                                                        |
| <b>O</b> Mandatory Attributes Present |                                                                        |

*Figure 12 showing a Validation Report having loaded in a dataset*

The validation report provides the means to link or change the linked Provision Agreement, or Dataflow. Changing these links will prompt revalidation (via the "Re-Validate Data" button) and the report will be updated.

To understand more about each type of validation, and what a failure means, click on the question mark to the left of each validation heading.

If there were any validation failures, click on the error cell itself to open up a dialog box which lists the errors.

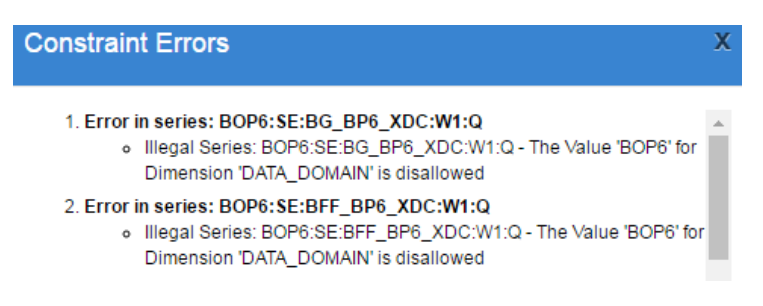

*Figure 13 showing the validation errors for the Constraint validation.*

Some errors do not necessarily mean the dataset is invalid. For example missing Mandatory Attributes may be expected if submitting a dataset which is modifying previously reported observation details.

Semantic validation errors for SDMX data files can usually be resolved by simply exporting the data file in the same data format. The export process consolidates the dataset (merges repeated series/observations) and will fix most semantically incorrect information.

After data validation, the Fusion Registry provides services for data visualisation, exporting the dataset into another data format (data transformation), and data publishing. These are described in the following sections.

<span id="page-10-0"></span>3.2 Validation using FusionXL

The data validation services provided by FusionXL are designed to operate on datasets created using FusionXL (as described in section [2.2\)](#page-5-0).

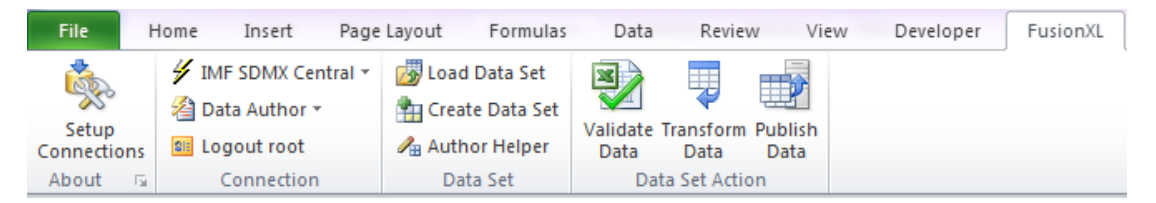

*Figure 14showing Validate Data control in FusionXL*

To validate a data file, click the Validate Data button. If there are any validation errors, these will be reported to the user via a new window in Excel. The validation report is the same as the web interface, as described in the previous section.

#### <span id="page-10-1"></span>3.3 Validation using Web Service

The data validation services provided by the web service are intended for external software to automate the validation process from an external client. The web service is documented in section 4.1 of the Registry Web Services guide.

**Full details on the web service are provided in the Fusion Registry Web Services document.**

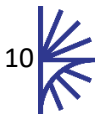

## <span id="page-11-0"></span>4 Data Transformation

The Fusion Registry is able to convert a dataset from one format to another. The supported output formats are SDMX, CSV, XLSX, and RDF. Each format may have a variety of supported syntaxes. For example RDF-Turtle and RDF-XML are both RDF syntaxes.

The Fusion Registry provides three data transformation services: validation via the web; validation via Excel (using the FusionXL plugin), validation via web services. Each service uses the same underlying transformation engine. This section discusses how to perform data transformation via each service.

#### <span id="page-11-1"></span>4.1 Transformation via the Web

To transform a file via the web interface, load a data file in the Fusion Registry following the same process as described in section [3.1.](#page-8-1) In the middle of the validation form are a set of buttons for further actions. The 'Convert Data' button can be clicked to display a modal titled 'Download Data'. This modal contains options for download format, and depending on the download type, will contain sub-options. On activating the "Download" button, the data will be exported in the selected format.

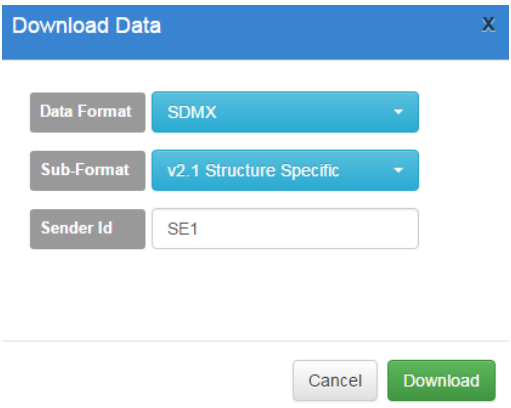

*Figure 15 showing the Download Data modal*

#### <span id="page-11-2"></span>4.2 Transformation using FusionXL

The data transformation services provided by FusionXL are designed to operate on datasets created using FusionXL (as described in section [2.2\)](#page-5-0).

To transform a data set, click the 'Transform Data' button, the data will be exported as a file.

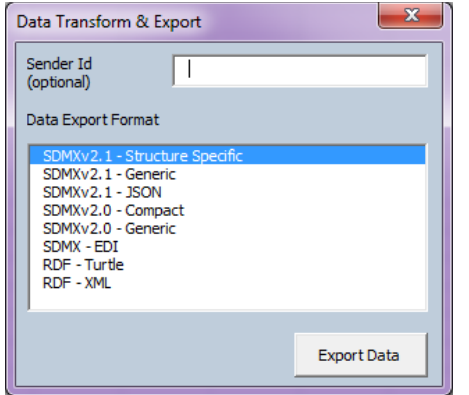

*Figure 16 showing the Data Transform & Export form*

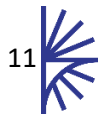

## <span id="page-12-0"></span>4.3 Transformation using Web Service

The data transformation services provided by the web service are intended for external software to automate the transformation process from an external client. The web service is documented in section 4.2 of the web services guide.

**Full details on the web service are provided in the Fusion Registry Web Services document.**

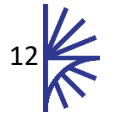

## <span id="page-13-0"></span>5 Data Publishing

The Fusion Registry enables Data Providers to publish data by either loading a dataset into the Fusion Registry store, or by registering the URL location of a dataset, or URL entry point of a valid SDMX RESTful web service. There are three mechanisms provided for data reporting; using the web interface; using the FusionXL plugin; and via the web service. This section describes all reporting methods.

## <span id="page-13-1"></span>5.1 Data Publishing via the Web

Data can be published via the web after loading a dataset as described in section [3.1.](#page-8-1) Alternatively navigate to the Data Registration Dashboard by clicking on the 'Data Registration' button on the home page.

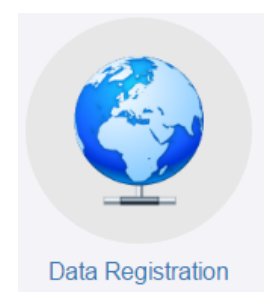

#### *Figure 17 showing the Data Registration button on the home page*

The Data Dashboard shows all the Provision Agreements for which the authenticated Data Provider has been set up to provide data for. Each Provision Agreement reports if there are any series reported against it, and the last time the data was updated.

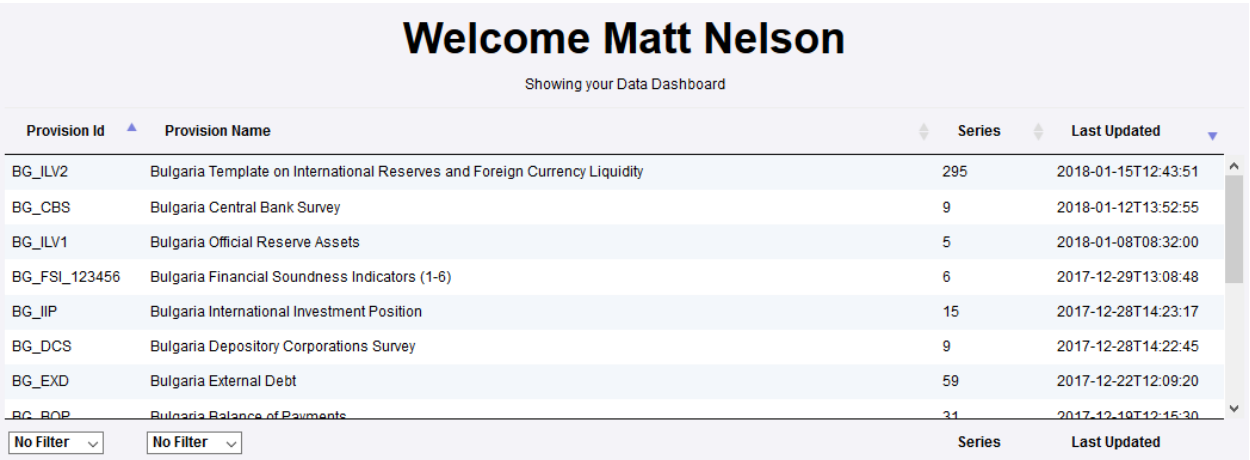

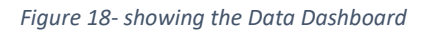

Each row in the Data Dashboard table is clickable, and on row selection a sub-table of actions is displayed below the table. If the Data Provider has not previously reported any data for the selected Provision then there will be the action to register data (via the 'New Registration' button) or to publish data (via the 'Publish Data' button). The choice of button is dependant on how the Provision Agreement has been configured to report data.

#### <span id="page-13-2"></span>5.1.1 Registering an External Service or File

The 'New Registration' action is provided if the user has been configured to register the location of a dataset which resides at a public URL on the web.

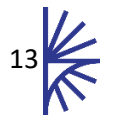

Clicking on this button opens a modal window, which prompts the user to provide a URL which resolves to either a dataset (File) or an SDMX Web Service. The options given on this form depend on how the Provision Agreement has been configured to report data.

If registering a file, the URL must resolve to a valid SDMX dataset, which can be in Compact, Structure Specific, Generic or SDMX-EDI format. The URL must resolve to a file without redirection (HTTP 3xx Response Codes are not supported).

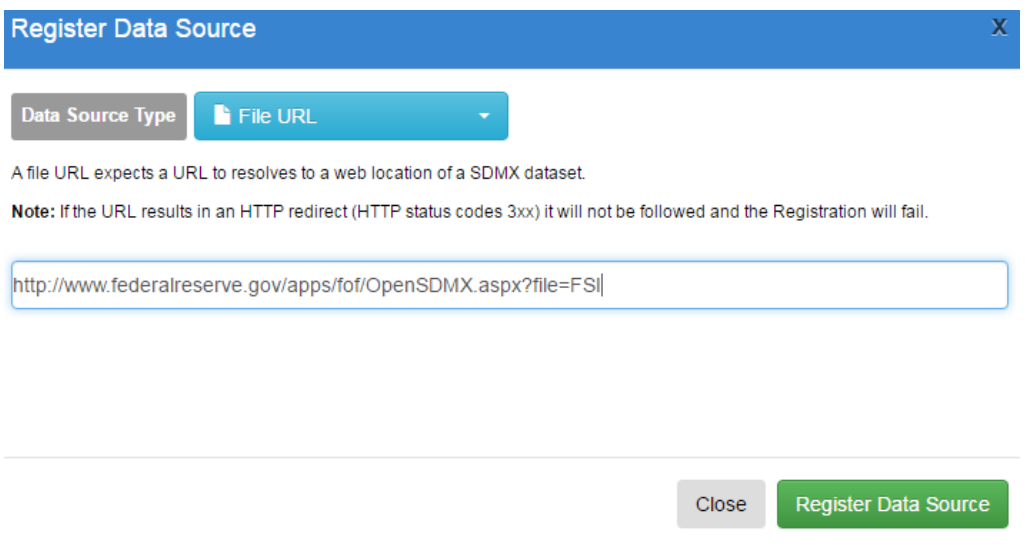

*Figure 19 showing the File URL data Registration form* 

If registering a web service, the URL must be to the entry point of the web service (terminating just before the data path parameter).

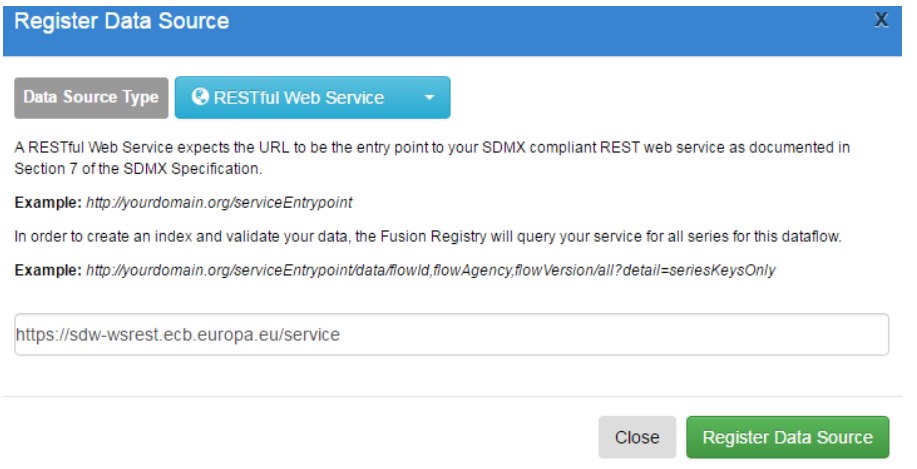

*Figure 20 showing the URL to a valid SDMX web service (European Central Bank SDMX Web Service)*

On clicking 'Register Data Source', the Fusion Registry will query the File or web service for validation. On successful validation, the dataset will be registered and the Data Dashboard will be updated to include the newly registered dataset.

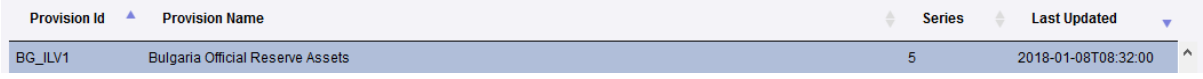

*Figure 21 showing the Data Dashboard data table with a registered dataset*

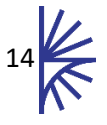

On selecting a Registered Dataset, an Actions table will be displayed with further possible actions that can be taken on the registration.

In addition, a Registration details table will be displayed which provides an Id, a URL to the dataset, the User Id of the user who actioned the data registration and the reporting start and end dates of the data in the dataset.

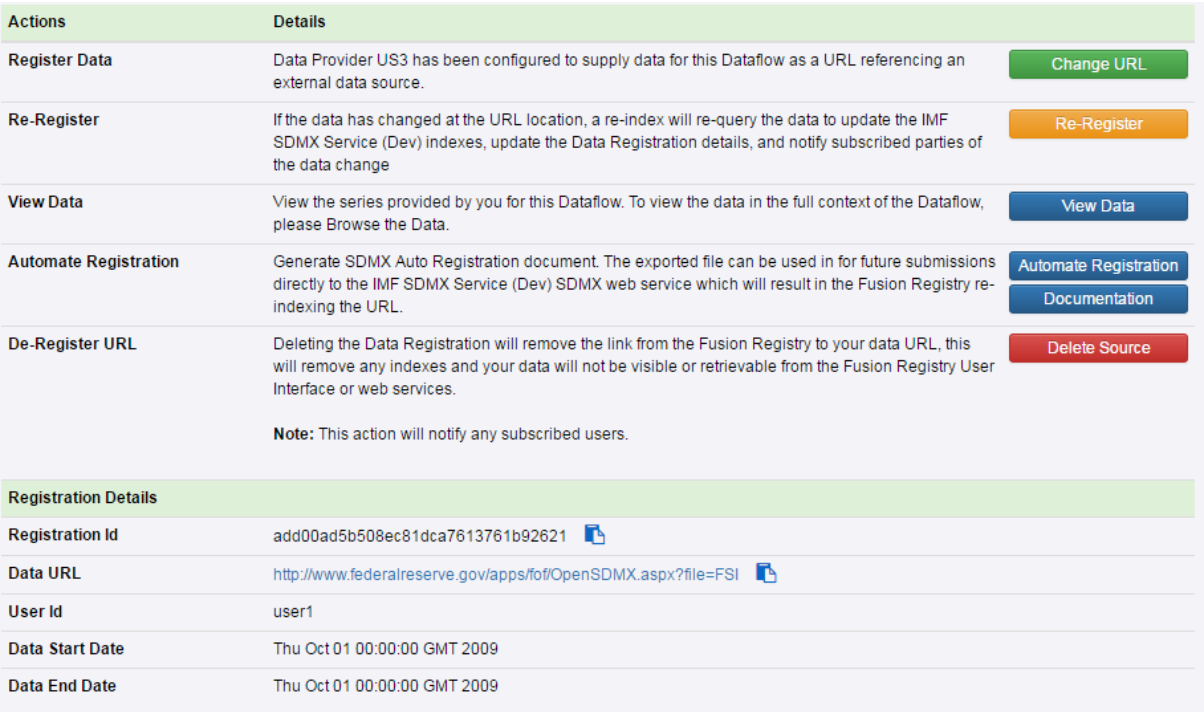

*Figure 22 showing information for a Data Registration*

**Note:** If file validation and visualisation is required before data registration, then the Data Validation service via the web can be used (as described in section [3.1\)](#page-8-1). If validating a dataset from an external URL and the user has been configured to publish data from an external source, then the user will find they have the 'Register Data' button available to them at the bottom of the validation report.

#### <span id="page-15-0"></span>5.1.2 Publishing a Dataset to the Fusion Registry

If the Data Provider has been configured to publish data to a Fusion Registry managed data store, then on selecting a Dataflow in their Data Dashboard, the available option will be to 'Publish Data'. On clicking the publish data button, the user will be asked to provide a data file, or URL to the dataset to publish.

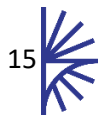

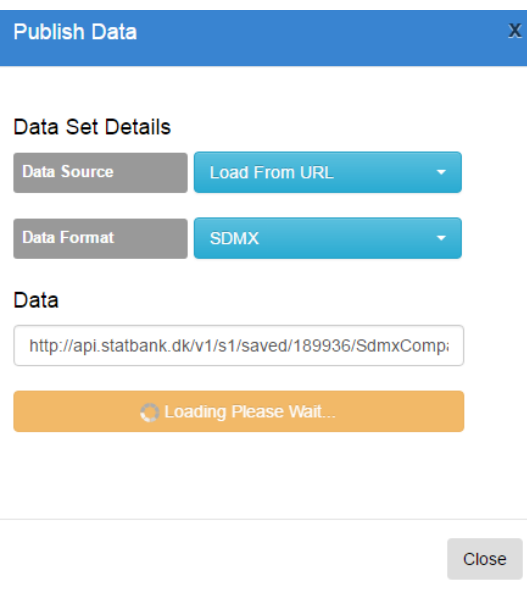

*Figure 23 showing the Publish Data form*

On loading the data file, the Fusion Registry will validate the dataset, and redirect to the data validation results page (as described in section [3.1\)](#page-8-1). Under the validation report form, the 'Publish Data' button will be available to publish the data to the data store.

On successful publication, the Fusion Registry will redirect to the home page of the Registry. The Registration details for the Dataflow will include a URL to the Data Provider's data that is held in the Fusion Registry managed data store.

**Note:** Unlike File Registrations which replace all previously reported data, a data publication to the Fusion Registry managed data store is an incremental update. Whilst it is possible to re-report previously reported data, it is not necessary. A dataset loaded to the Fusion Registry managed data store can consist of just the new observation values, and these will be published in addition to whatever is already held in the store.

#### <span id="page-16-0"></span>5.2 Publishing via Web Service

The Fusion Registry provides a web service that accepts datasets to be published to. The content is POSTed to the web service, along with the user credentials required for authentication. The service responds with a token, which can be used to track the publication progress.

**Full details on the web service are provided in the Fusion Registry Web Services document.**

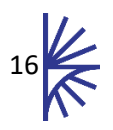

## <span id="page-17-0"></span>6 Viewing Data

Both published and unpublished data can be viewed in the web interface. Unpublished, validated data can be viewed from the validation results page. Published data can be viewed from the Data Dashboard, and via the Data Brower. The Data Dashboard shows just the data that was published by the specific Data Provider. The Data Browser (which is linked to from the home page) shows all the data that is published or registered with the Fusion Registry, for all Data Providers.

In all cases the data can be viewed with a Pivot table. The table is presented in a default layout however the table headings are all clickable. Once clicked, options are presented to the user to move the Dimension position in the table, allowing columns and rows to be re-ordered using the left/right/up/down controls. The Central button moves the selected Dimension out of the table and into the header, providing a cross-sectional view of the dataset.

#### **Financial Soundness Indicators** Frequency Quarterly Counterpart Area Not applicable Reference Country or area United States Data Domain Financial Soundness Indicators

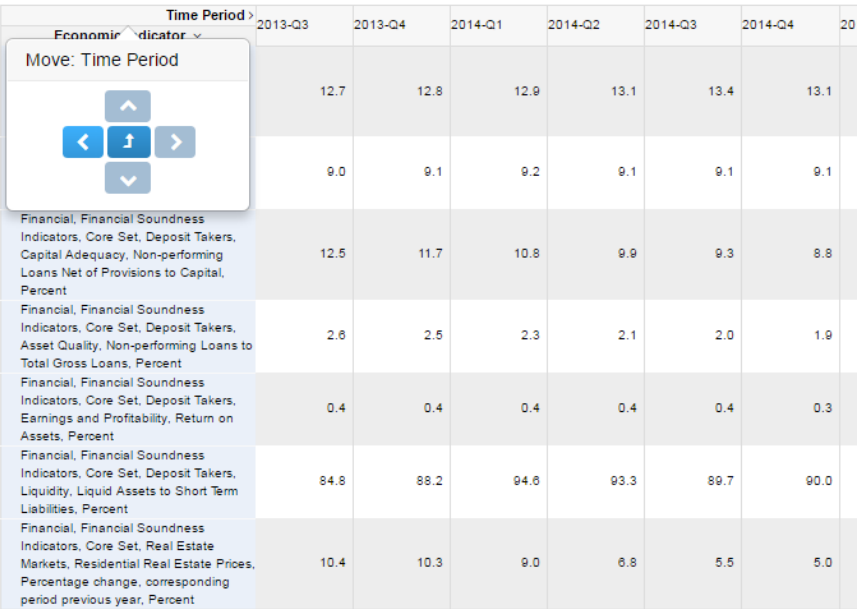

*Figure 24 showing the Pivot table for a dataset*

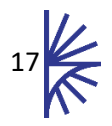